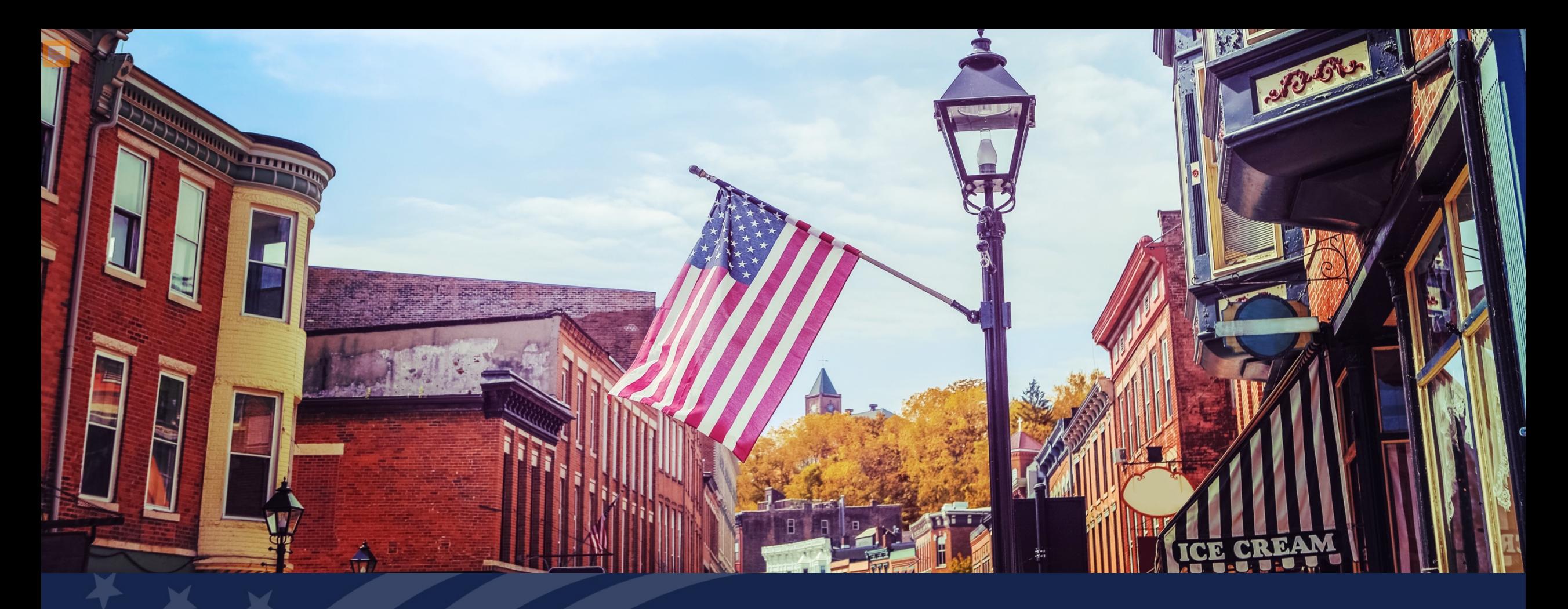

# USDA GUS TRAINING ADDITIONAL DATA INFORMATION

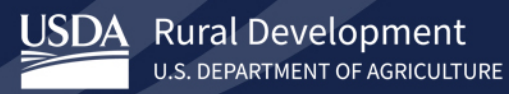

## **Training Objectives:**

- Understanding of how to complete the Additional Data tab in GUS.
	- Appraisal/Property related questions
	- System for Award Management (SAM)
	- Requirement checks
	- USDA relationships
	- Immigration/Naturalization Check

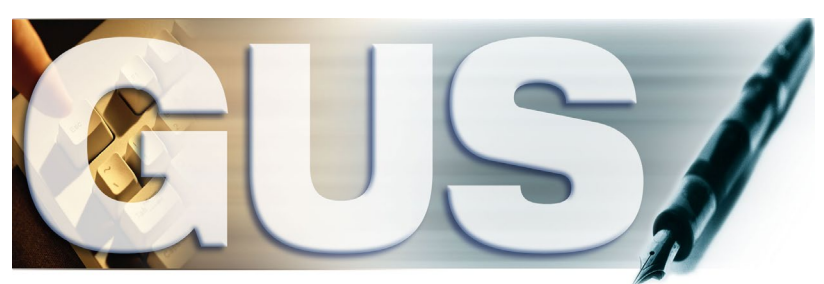

**Guaranteed Underwriting System** 

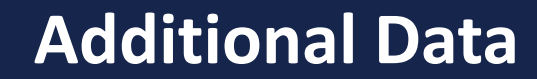

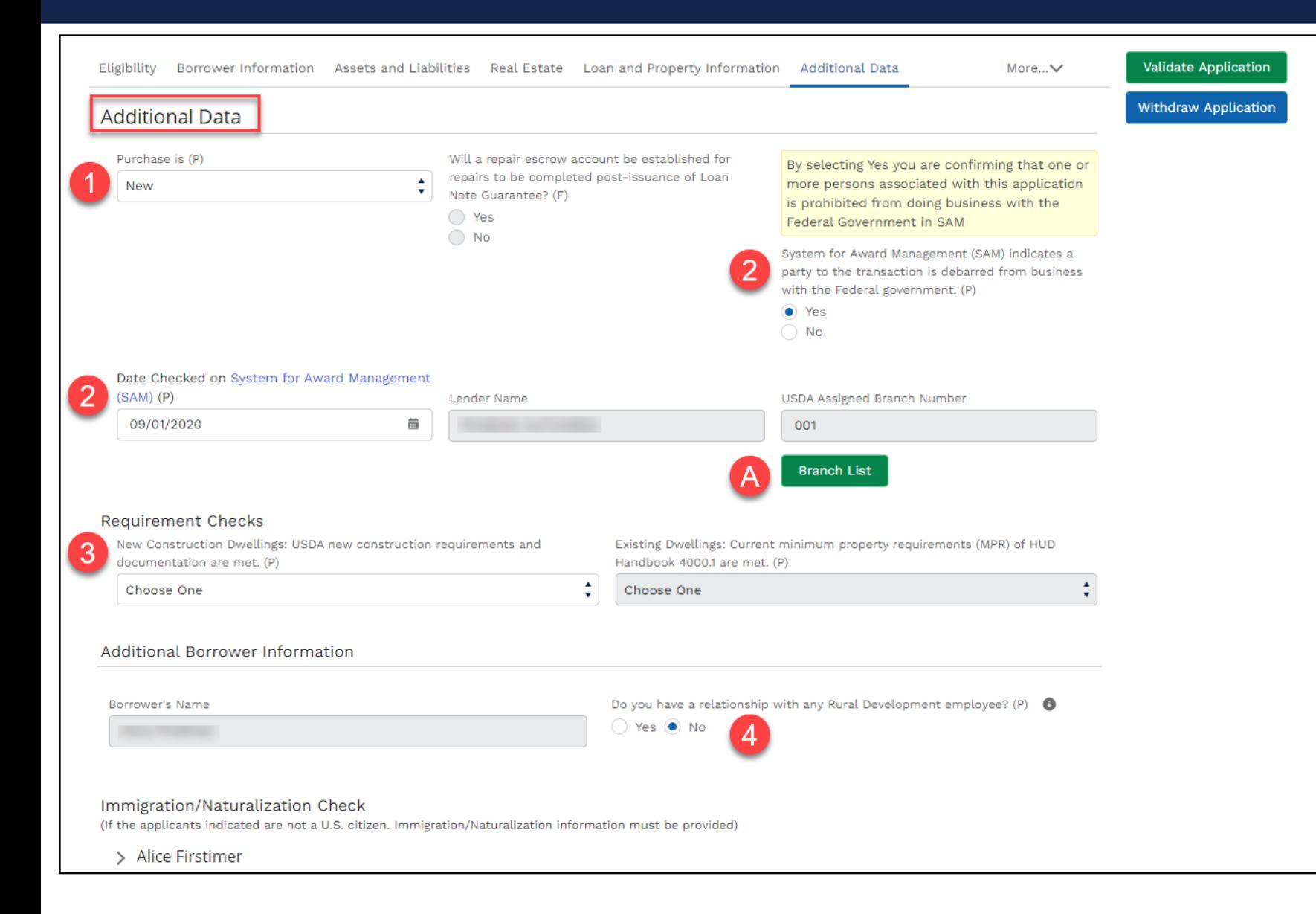

#### **Steps:**

- 1. Select from the drop -down to choose whether the **Purchase** is "**New** "or "**Existing"**.
- 2. Select "**Yes"** or "**No"** for the **System for Award Management (SAM)** question and then enter the date when the System for Award Management was checked.
	- **A**. The fields **Lender Name** and **USDA Assigned Branch Number** will auto populate. If **Branch Number** is missing or incorrect, select **Branch List** to look up the number.
- **3. Requirement Checks** section, if the **Purchase is** "**New"** then the **New Construction Dwelling** field will be enabled. If it is "**Existing"**, then the **Existing Dwellings** field will be enabled. Also, if the loan is **Refinance**, both fields will be disabled.
- 4. Select "**Yes"** or "**No"** to the USDA relationship question.

## **Additional Data – Immigration/Naturalization Check**

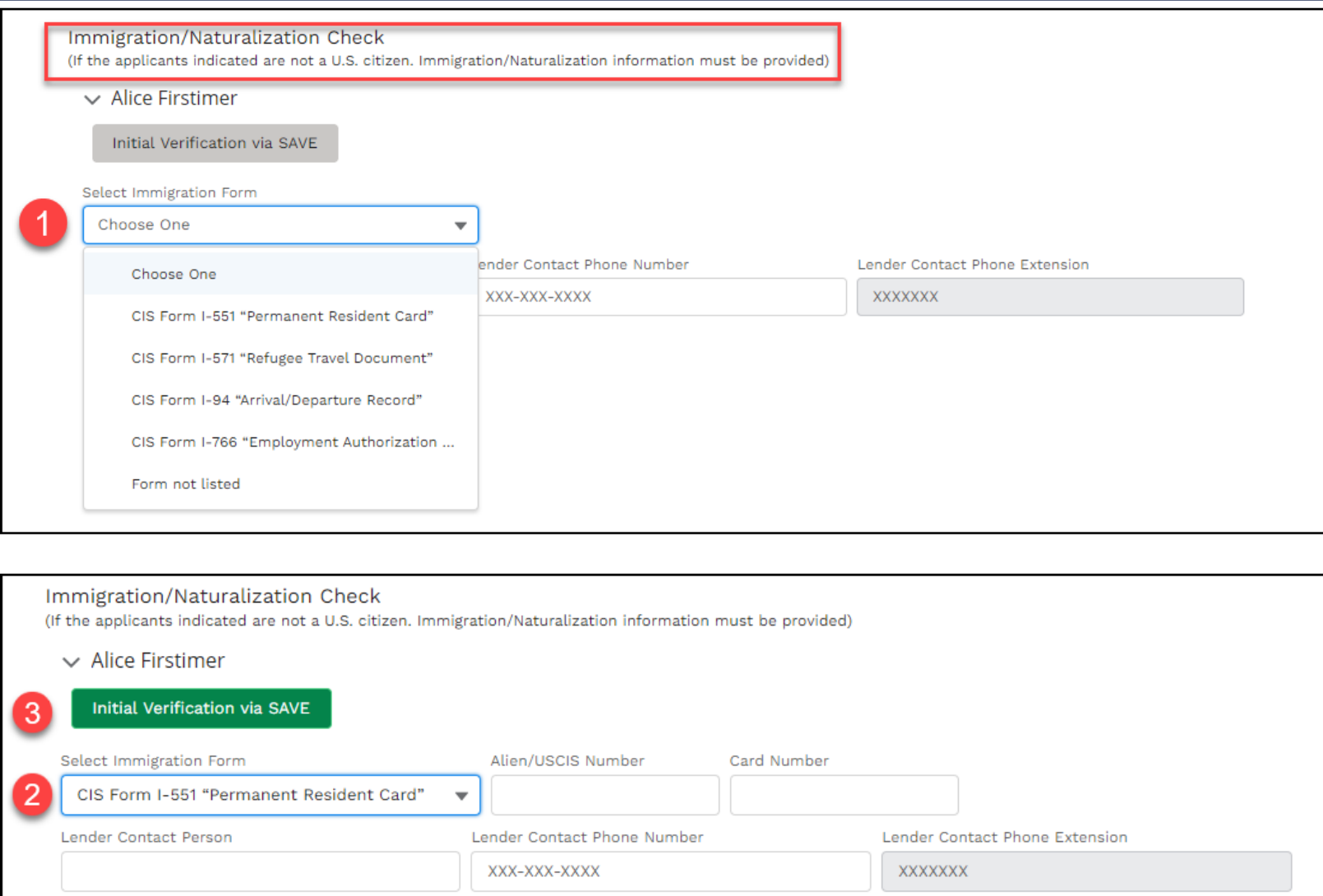

On the **Borrower Information** tab, if a Borrower has indicated they are not a U.S. Citizen, the **Immigration/Naturalization** section must be completed.

#### **Steps:**

1. Select the applicable **Immigration Form** from the drop-down.

> **Note**: If the form required is not listed, select **Form Not Listed**.

2. After selecting the **Immigration Form**, fill out the applicable fields.

> **Note**: Fields will vary slightly based on the Immigration Form selection.

2. Select **Initial Verification via Save button.**

## **Additional Data – Immigration/Naturalization Check – Initial Verification Complete**

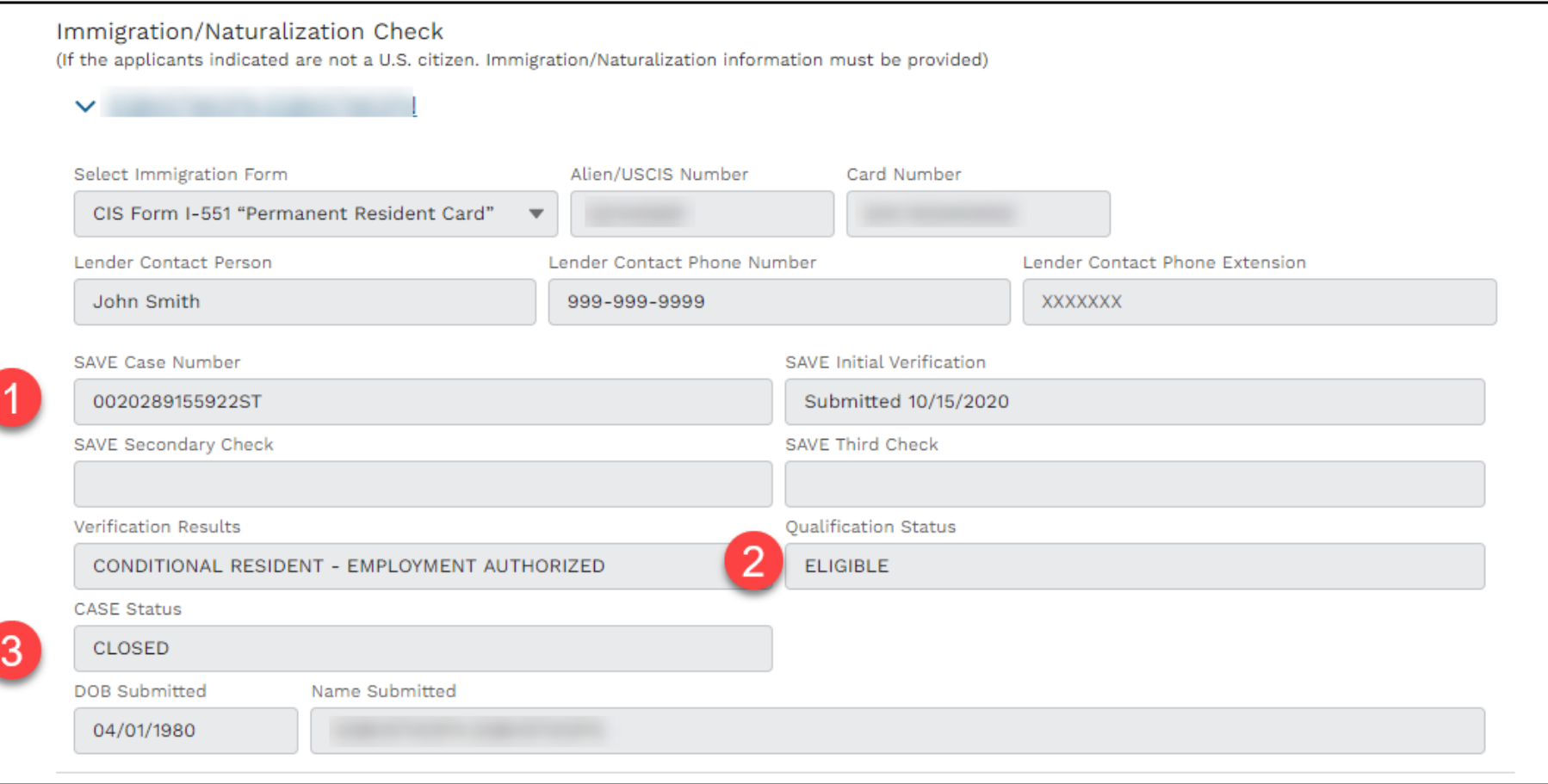

After selecting the **Initial Verification via SAVE** button, the system will provide a:

#### **1. SAVE Case Number**

- 2. If the initial verification is completed successfully, the system will return a result in the **Qualification Status** field and will show as either eligible or not eligible.
- 3. The **CASE Status** field will update to **CLOSED**.

### **Additional Data – Immigration/Naturalization Check, Continued**

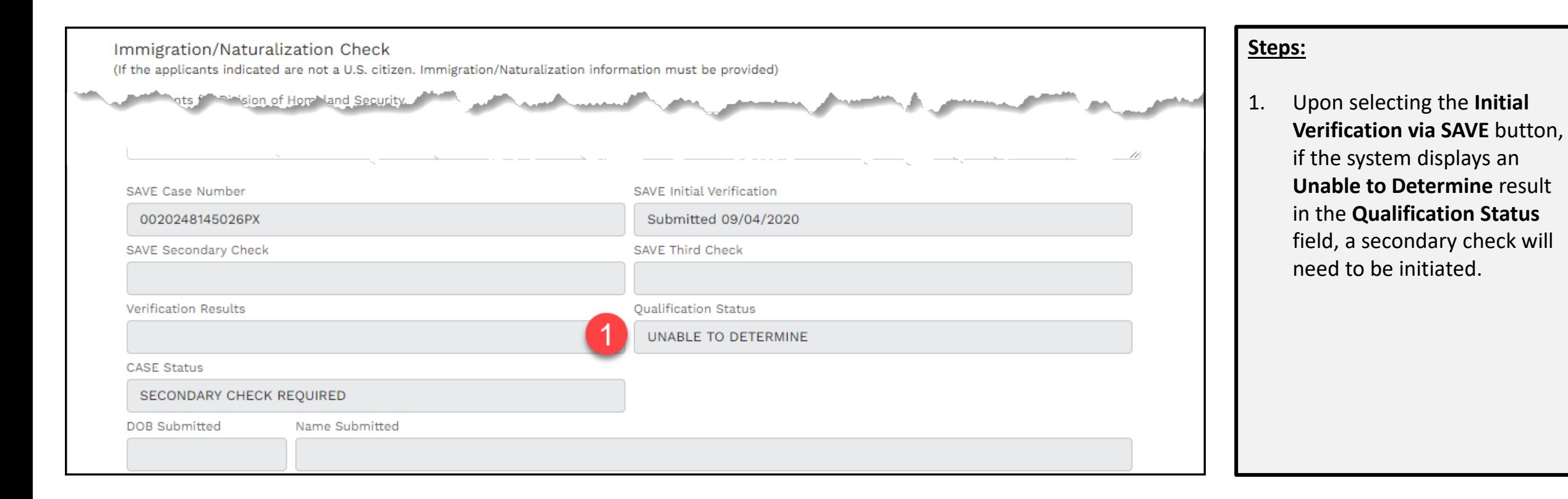

## **Additional Data – Immigration/Naturalization Check – Secondary Check**

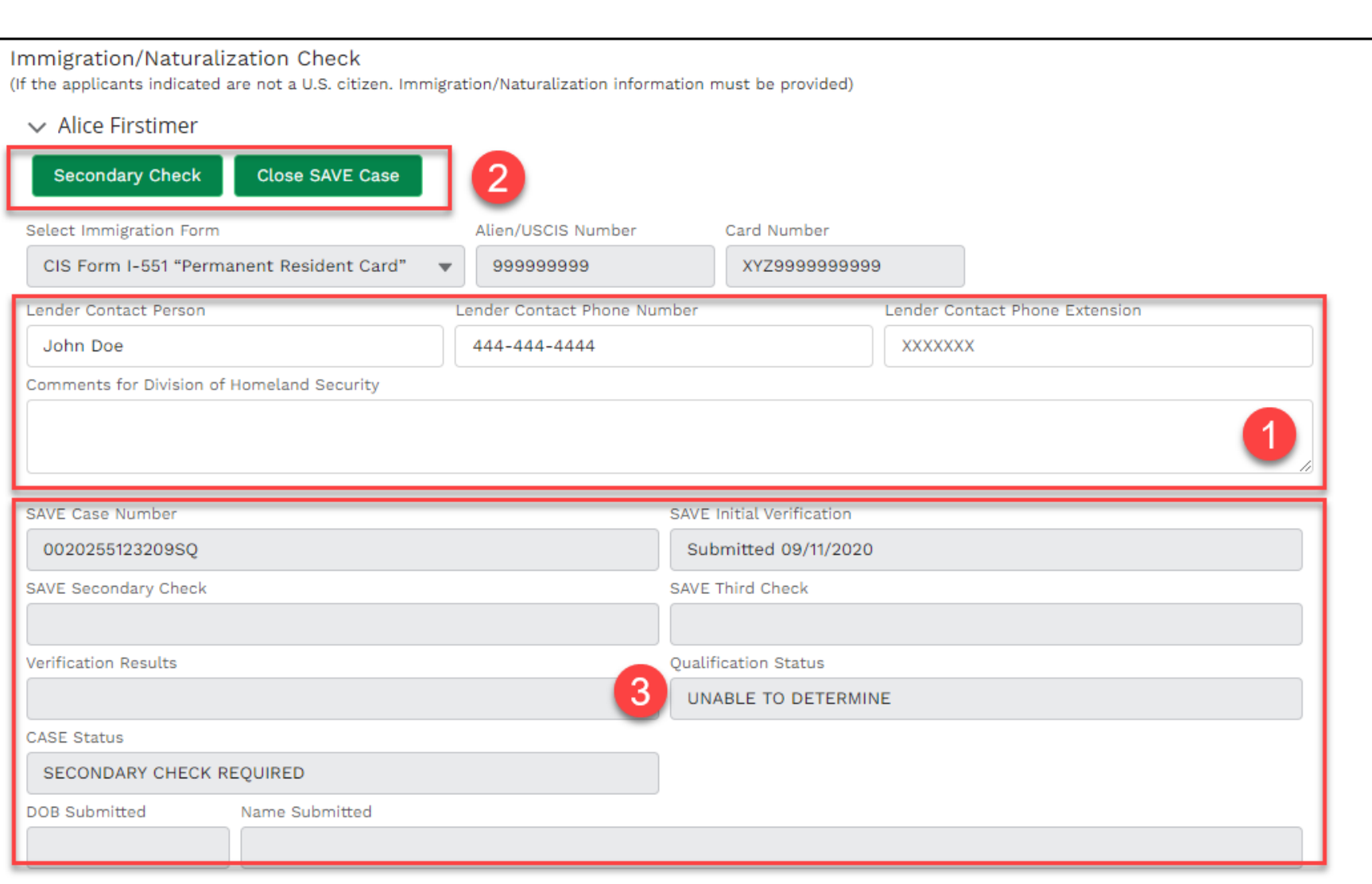

**Steps:**

**If a Secondary Check is required, the user should complete the following steps:**

- 1. First, review and update Lender fields. Enter comments in the **Comments for Division of Homeland Security (DHS)**  section.
- 2. Next, the user should select the **Secondary Check** button to proceed with DHS SAVE confirmation or select **Close SAVE Case** button if the user decides to no longer proceed with the verification. **Note**: if **Close SAVE Case**  button is selected, the process ends.
- 3. If the **Secondary Check** is completed successfully, the system will return a result in the **Qualification Status** field and will show the status as either eligible or not eligible. Lastly, the **CASE status** field will update to CLOSED. Otherwise, a Third Check is needed.

## **Additional Data – Immigration/Naturalization Check – Third Check**

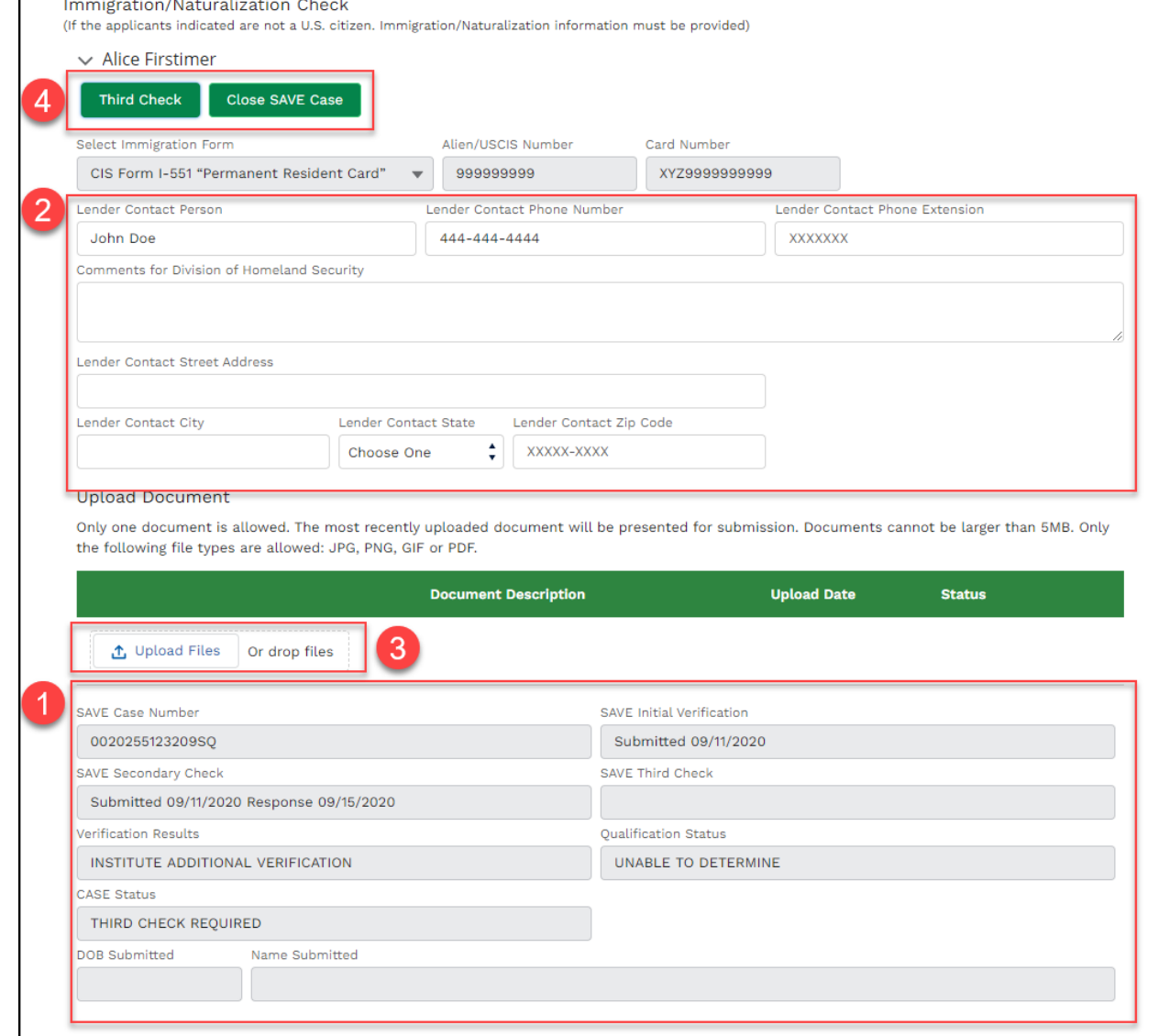

#### **Steps:**

- 1. Review the second **SAVE** results fields from DHS (e.g. CASE status).
- 2. As needed, review, update Lender fields, enter comments for DHS and complete the "**Lender Contract Address**" fields.
- 3. Provide supporting documentation by uploading or dragging the required files into GUS. Examples include a copy of a passport, permanent resident card, court documents, etc.
- 4. Click the **Third Check** button to proceed with DHS SAVE confirmation or click **Close SAVE Case button**.

#### **Additional Data – Immigration/Naturalization Check – Uploading Docs for Third Check**

#### **Upload Document**

Only one document is allowed. The most recently uploaded document will be presented for submission. Documents cannot be larger than 5MB. Only the following file types are allowed: JPG, PNG, GIF or PDF.

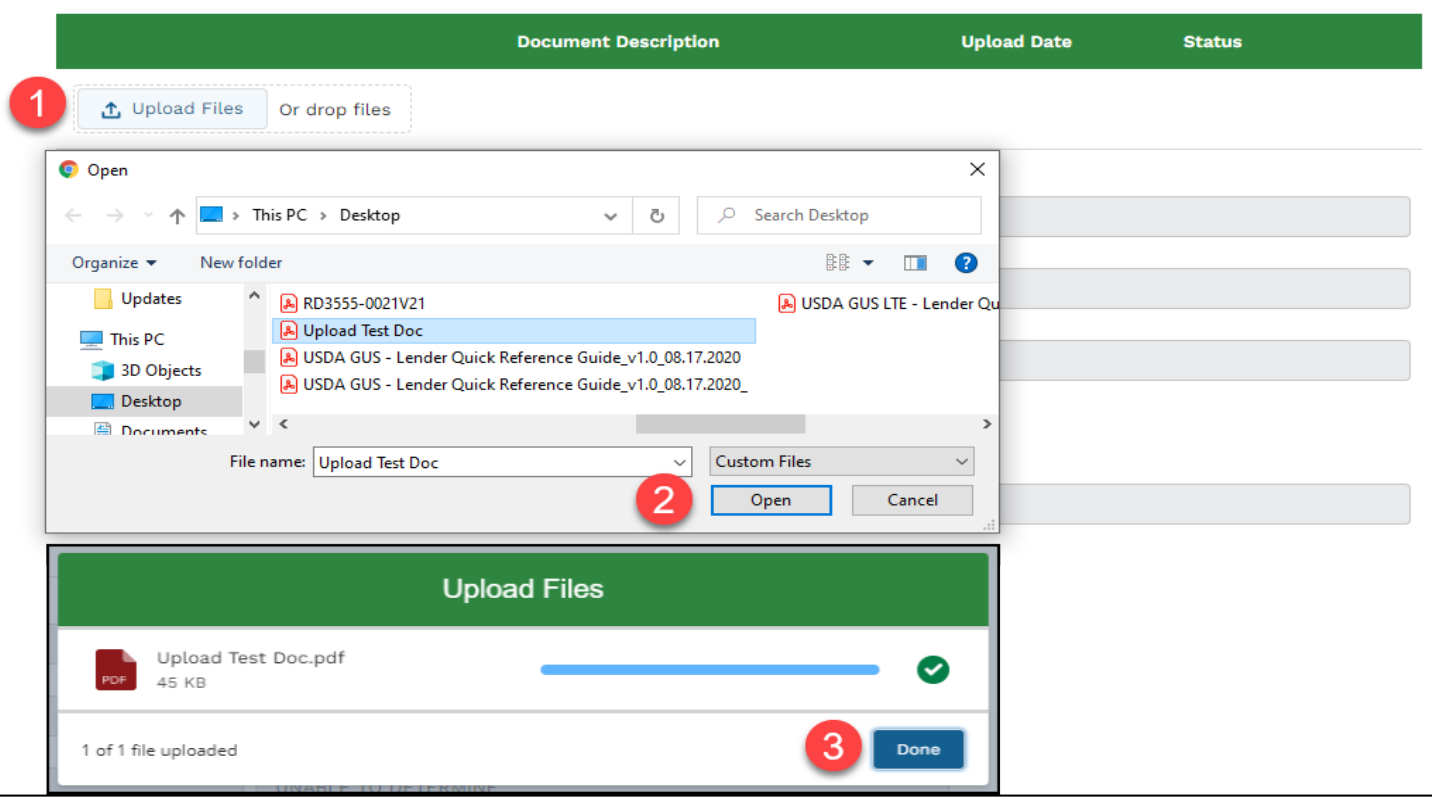

#### **Upload Document**

Only one document is allowed. The most recently uploaded document will be presented for submission. Documents cannot be larger than 5MB. Only the following file types are allowed: JPG, PNG, GIF or PDF.

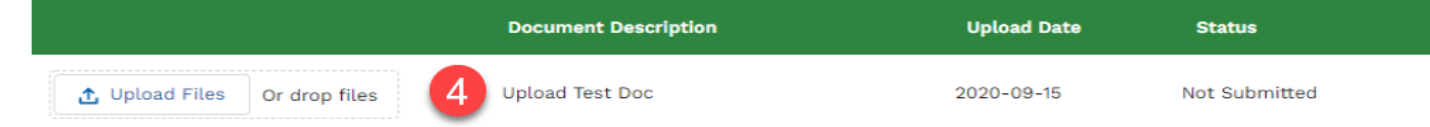

#### **Steps for Uploading Documents:**

- 1. After clicking the Upload Files button, the browser's file search pop-up window appears. Choose the file. **Note:**  Document size is limited to 5MB.
- 2. Click the **Open** button.
- 3. The Upload Files pop-up window appears. Once the document has been uploaded, a green checkmark displays, click the **Done** button.
- 4. The file appears listed under the **Upload Document** section. If needed, repeat steps to add other files.

### **Additional Data – Finalized Immigration/Naturalization Check**

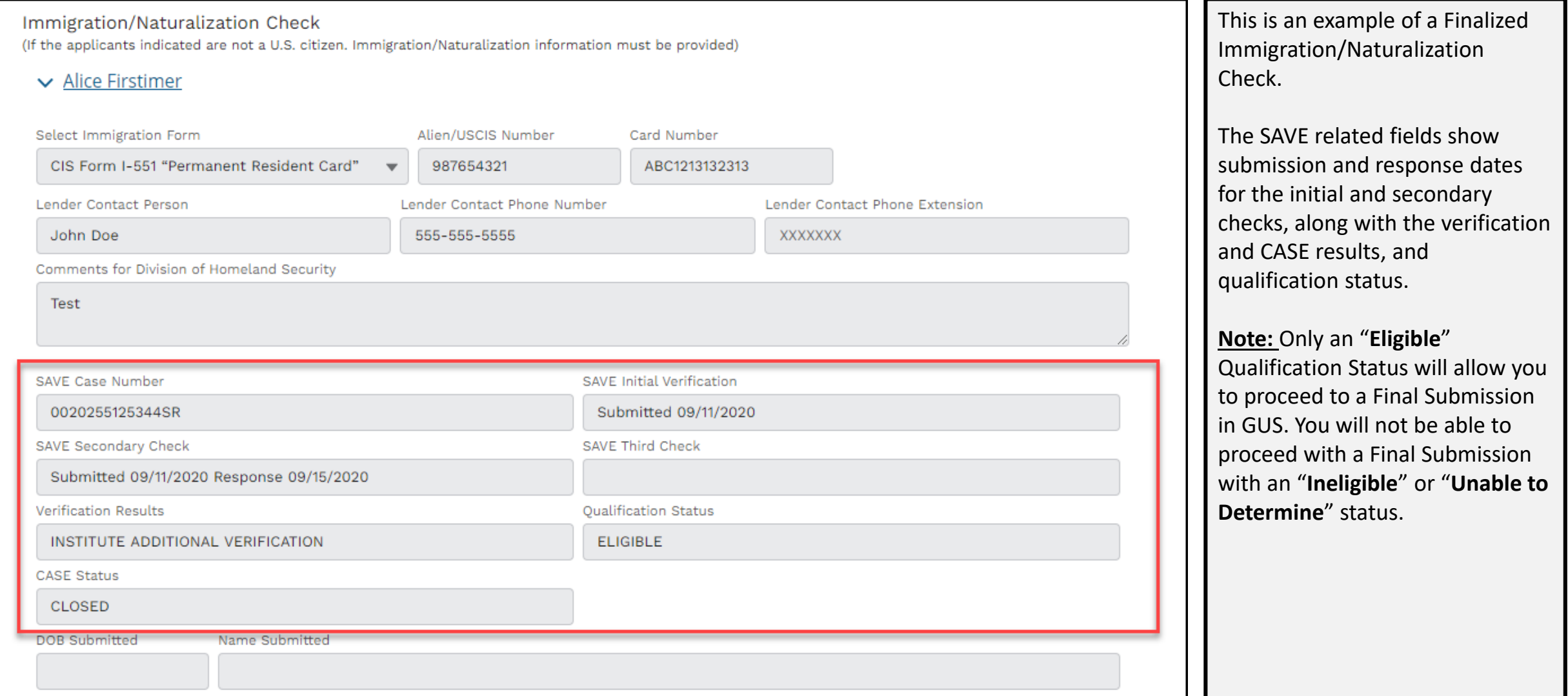

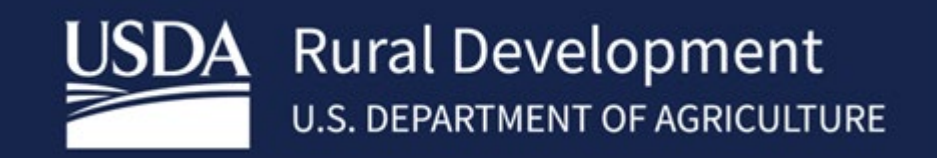

USDA is an equal opportunity provider, employer, and lender.